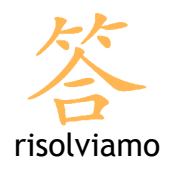

# Come attivare il risponditore automatico

# Indice generale

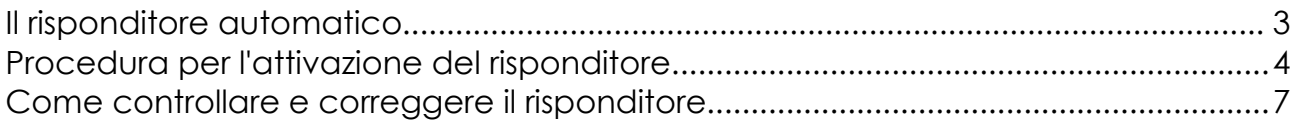

## Il risponditore automatico

Quando non abbiamo la possibilità di leggere la posta per un periodo prolungato, è buona norma avvisare chi ci spedisce la mail che il suo messaggio è stato ricevuto ma non verrà letto subito.

Per questi casi esiste il risponditore automatico: il mittente riceve a sua volta una mail con un messaggio generico predefinito dall'utente con le informazioni utili al caso.

Esempi tipici di risposte automatiche sono quelle riguardanti le ferie:

"Sarò in ferie dal 1 agosto al 20 agosto. Risponderò alle mail ricevute al mio ritorno"

oppure un periodo di pausa dal lavoro:

"Dal 1 gennaio sono in congedo per maternità. Potete rivolgervi al mio collega per qualsiasi necessità"

Risolviamo permette di gestire il risponditore automatico per la propria casella di posta elettronica in completa autonomia tramite un tool semplice e intuitivo. Questo breve manuale spiegherà passo passo come fare.

Avvertenza: nei testi del risponditore è possibile inserire immagini o formattazioni. Per qualsiasi problema rivolgersi a Risolviamo.

### Procedura per l'attivazione del risponditore

Per attivare il risponditore, è sufficiente inviare una mail all'indirizzo [vacation@risolviamo.com](mailto:vacation@risolviamo.com) con l'oggetto e il testo che si desidera far apparire nel messaggio del risponditore (vedi [Figura 1\)](#page-3-0).

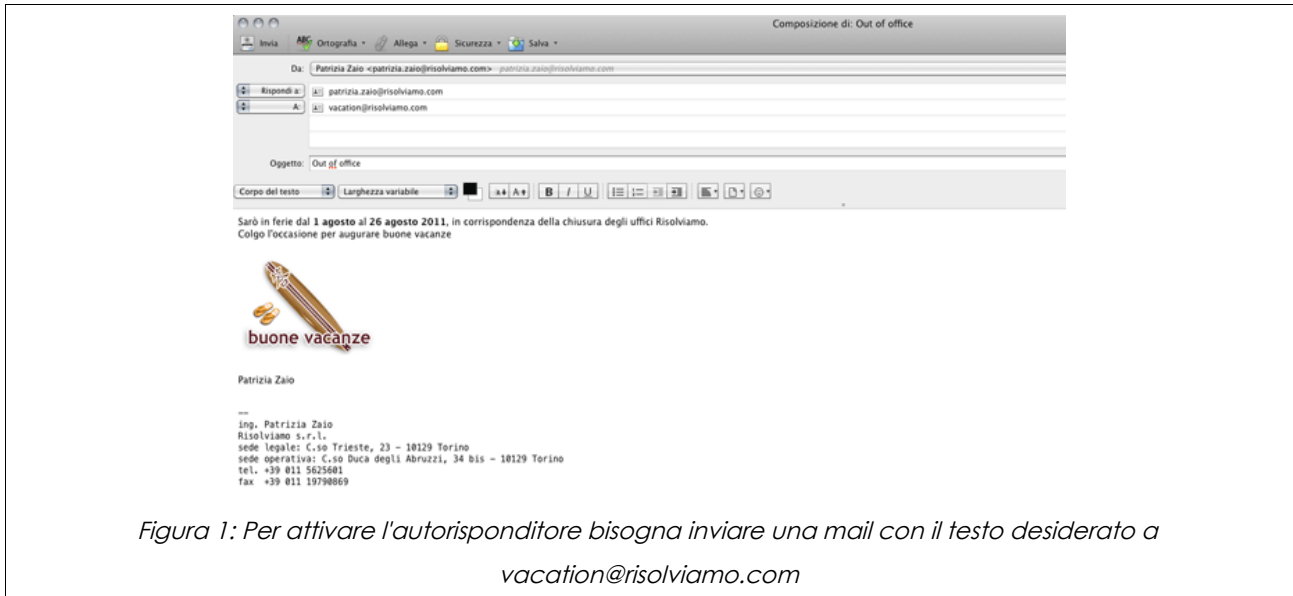

<span id="page-3-0"></span>La procedura prende a carico la richiesta e invia subito una mail (vedi [Figura 2\)](#page-3-1) con il codice di attivazione (da conservare in caso di problemi) e un link che permette di entrare nella pagina di configurazione.

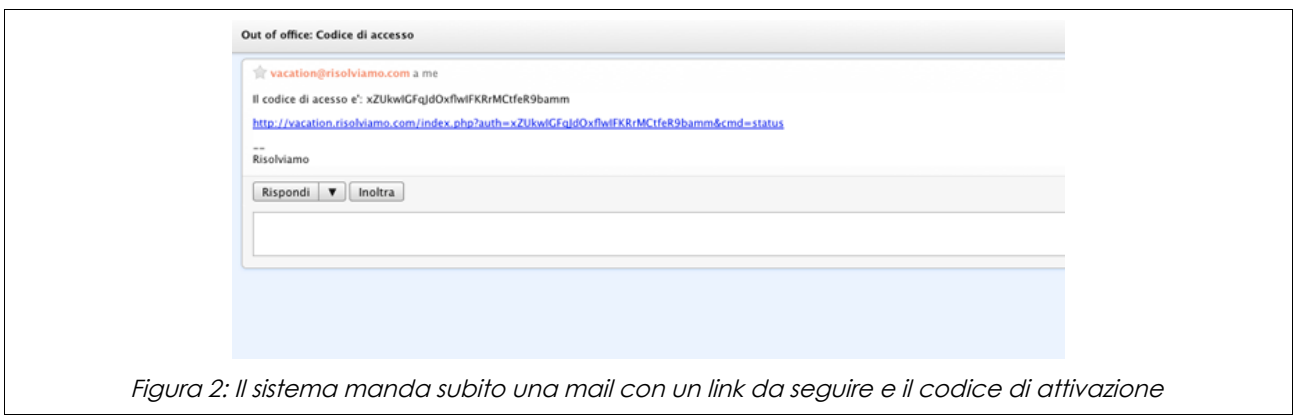

<span id="page-3-1"></span>Cliccando sul link si raggiunge una schermata simile a quella mostrata in [Figura 3.](#page-4-0) Il sistema richiede di inviare a sé stessi la stessa mail che riceveranno gli utenti quando il risponditore sarà attivato. Questo test è un modo per verificare la correttezza del messaggio e per valutare eventuali correzioni; cliccare sul tasto grigio "prova" per spedire la mail di test.

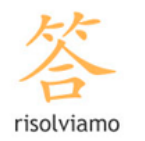

#### Risposta automatica "Fuori ufficio"

Una mail è in attesa di essere approvata. Prima di procedere occorre approvare o respingere il messaggio di risposta automatica  $(\text{prox})$ 

<span id="page-4-0"></span>Figura 3: Il tool di configurazione richiede di inviare una prova per verificare la correttezza del messaggio

Controllate nella casella di posta elettronica: troverete una mail con il testo che volevate inserire. Tornate alla pagina di amministrazione: il sistema chiede se continuare la procedura (vedi [Figura 4\)](#page-4-1). Se si vuole modificare il messaggio è sufficiente cliccare sul tasto "no": il sistema cancella la richiesta e si può ricominciare la procedura dall'inizio, inviando quindi una nuova mail a vacation@risolviamo.com.

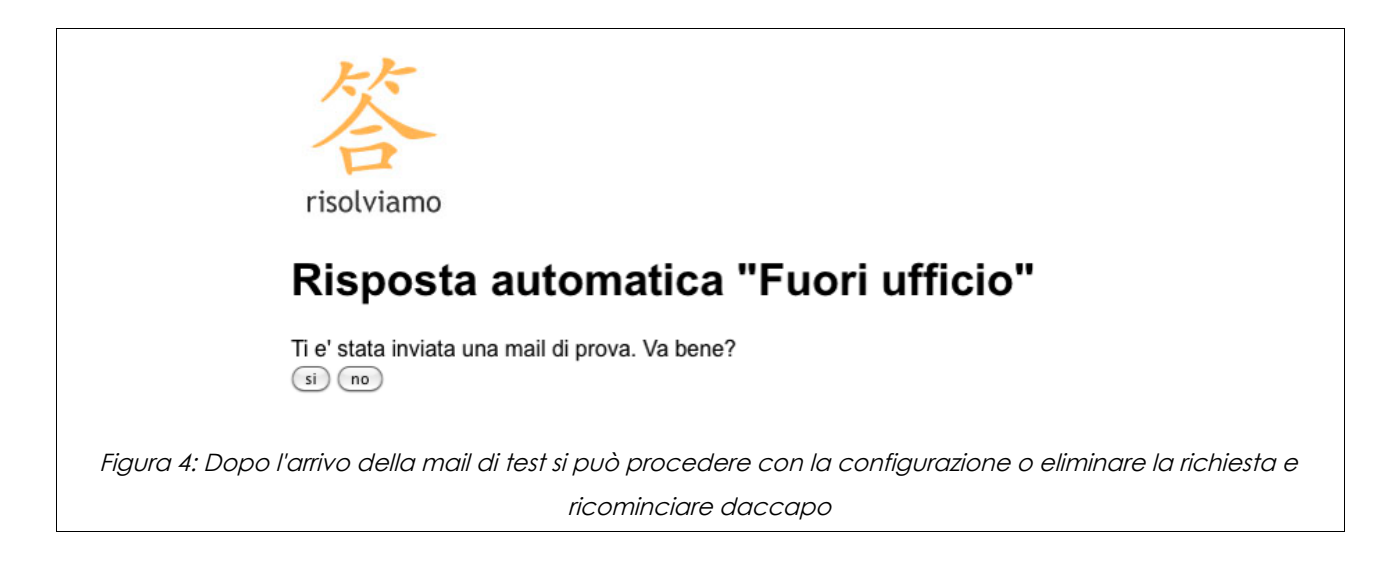

<span id="page-4-1"></span>Se invece la mail è corretta bisogna premere il tasto "si"; il sistema mostra quindi la schermata di figura [5](#page-5-0) tramite cui attivare la richiesta e indicare le date di inizio e fine servizio.

Lo stato iniziale della mail è "Non attivo": premere il link "attiva" per attivare il servizio. Scegliendo "avanti" si torna della schermata di figura [5](#page-5-0) in cui si devono inserire le date e gli orari in cui far iniziare e far terminare il servizio.

Cliccando su "aggiorna programmazione" il servizio viene aggiornato e attivato.

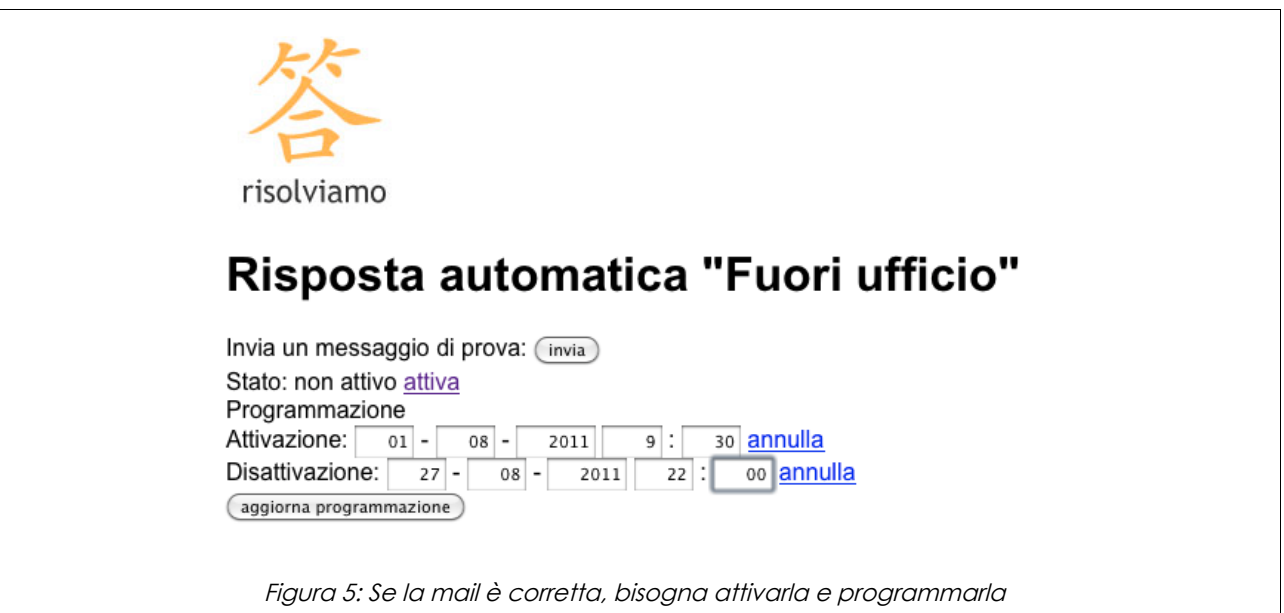

<span id="page-5-0"></span>A questo punto, il sistema è programmato. Il servizio si attiverà e si disattiverà in automatico alle ore e ai giorni indicati. Nessun ulteriore passaggio deve essere compiuto.

#### Come controllare e correggere il risponditore

In ogni momento è possibile controllare e correggere le impostazioni del risponditore automatico: è sufficiente andare all'indirizzo<http://vacation.risolviamo.com/>(vedi Figura [7\)](#page-6-0)e indicare la mail su cui è stato attivato il risponditore o il codice che trovate nella prima mail che vi era stata mandata dal sistema.

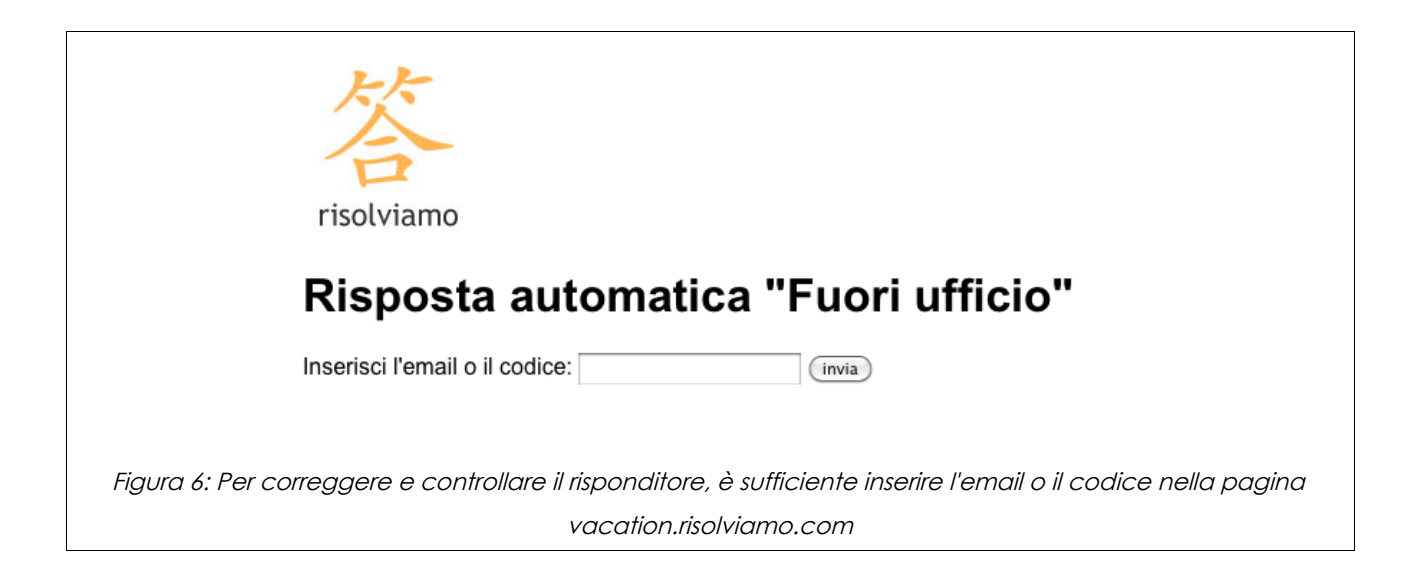

<span id="page-6-0"></span>Il sistema invia un nuovo codice e un nuovo link da seguire per accedere nuovamente al pannello di figura [5](#page-5-0) e modificare le impostazioni.